# 五專全國優先免試入學 網路選填志願說明

#### **莊淑惠老師 112.06.01**

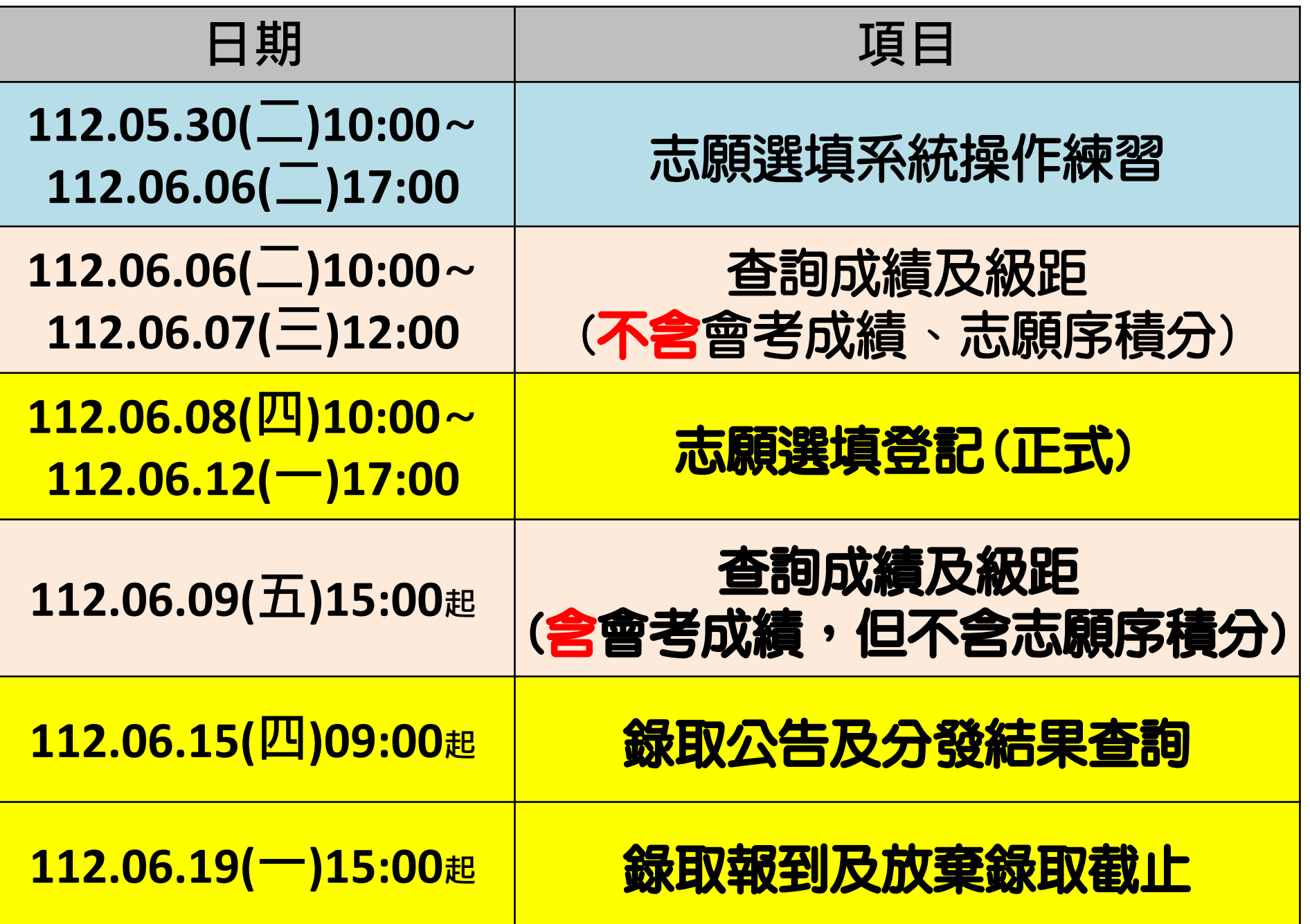

## 五專優先免試入學 志願選填系統操作網址 **<https://www.jctv.ntut.edu.tw/u5/>**

**(可搜尋:五專優免,須確認是否為 112年五專優免招生網頁)**

#### 中正國中首頁→學生家長專區→112免試入 學志願選填系統

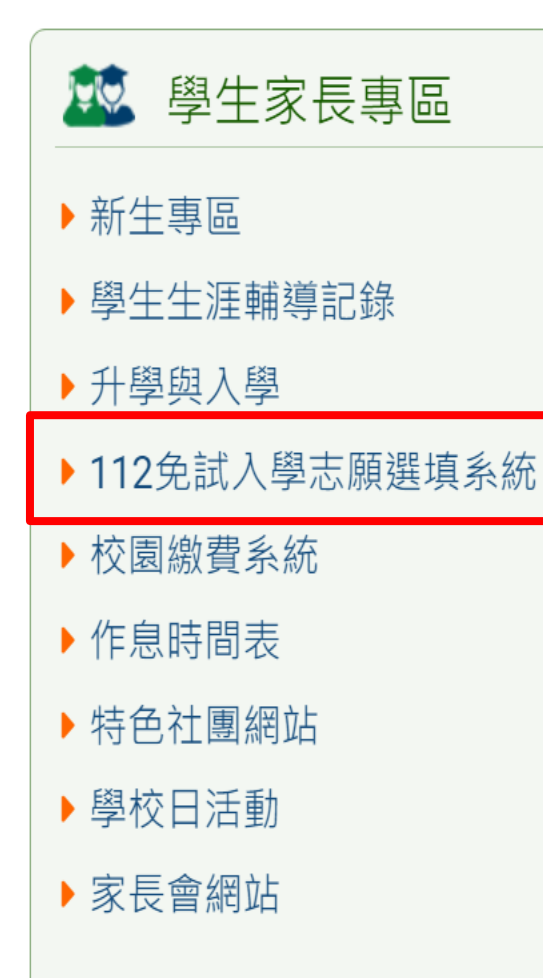

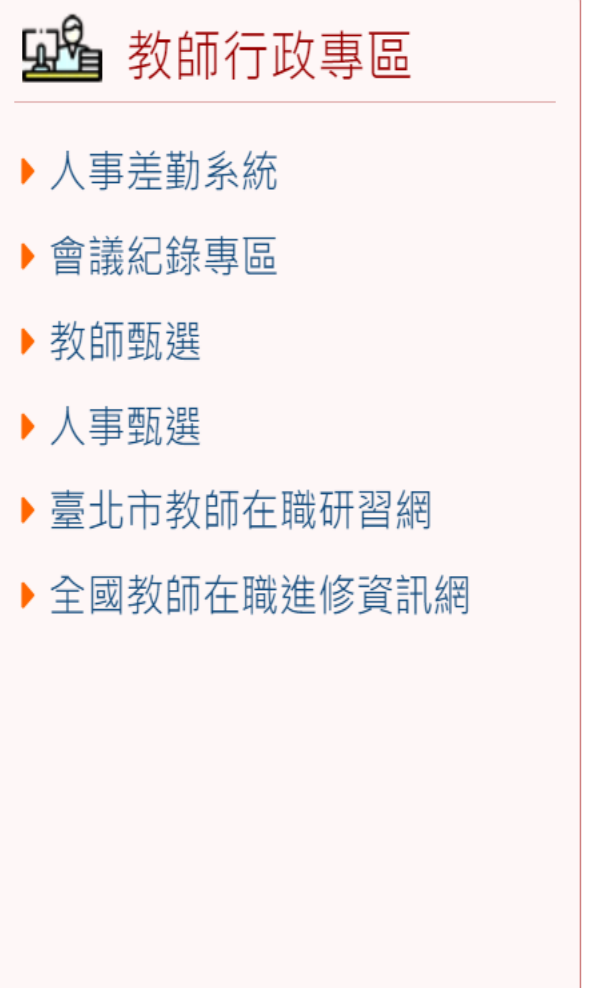

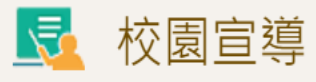

- ▶ 重要資料下載
- ▶ 志工服務學習影片分享
- ▶ 正確用藥專區
- ▶健康促進學校
- ▶ 學校教育儲蓄戶
- ▶ 校外人士協助教學或活動要點

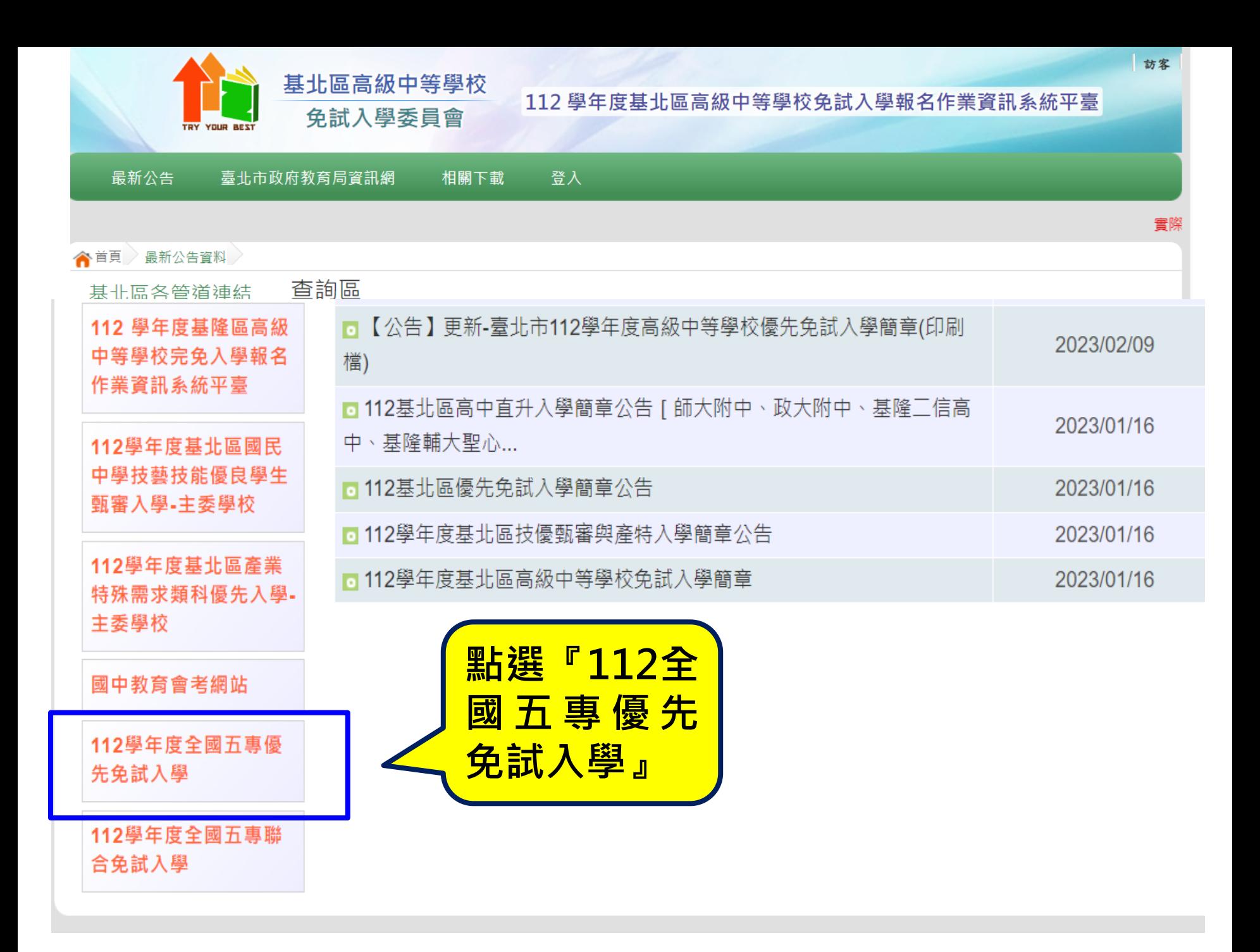

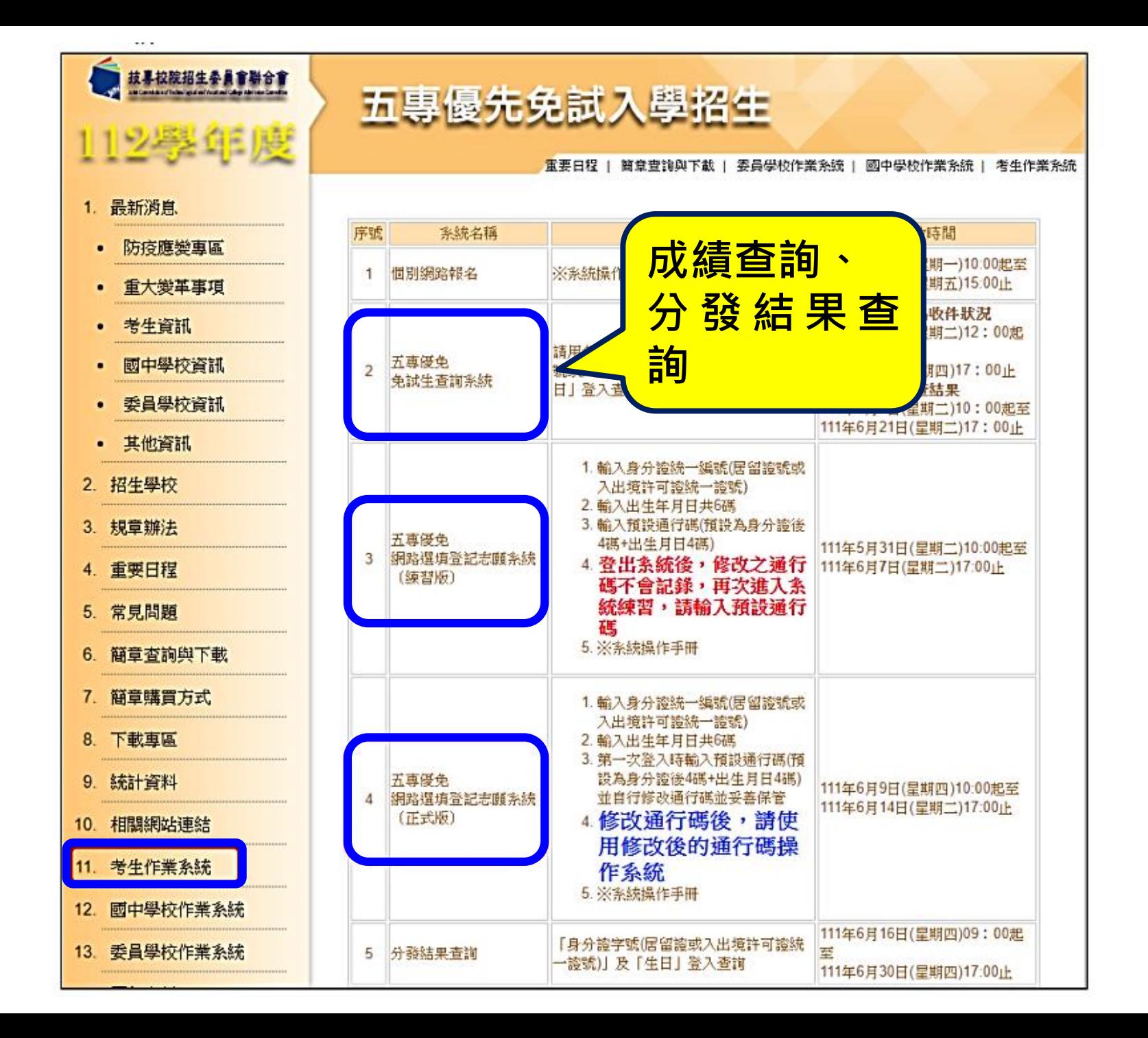

#### 五專優免選填登記志願系統-系統登入

(三)免試生首次登入系統,請仔細閱讀注意事項後,輸入個人資料【1身分證統一編 號(居留證號或入出境許可證統一證號)、2出生年月日(6碼)、3預設之通行碼 (預設為身分證後4碼+出生月日4碼共8碼)及 動證碼】,並點選「進入選填登記 志願系統」按鈕,如圖3所示,登入系統。

#### 注意事項

- 1. 選填登記志願【正式版】時程:112 年 6 月 8 日(星期四) 10:00 至 112 年 6 月 12 日(星期一) 17:00 止
- 2. 首次使用選填登記志願系統時,請先輸入預設通行碼後,由免試生自行設定新通行碼,設定僅限1次。
- 3. 進入選填登記志願系統須輸入通行碼,請免試生妥善保存通行碼,切勿公開或交付他人使用;若因此造成個人 資料外洩或權益受捐,概由免試生自行負責。
- 4. 通行碼镜忘須申請補發,以1次為限。通行碼補發申請表請至本委員會網站「下載專區」點選下載。
- 5. 請勿使用手機或平板電腦登入使用本系統,避免畫面資訊閱覽不完全,以致漏登資料而影讓權益。

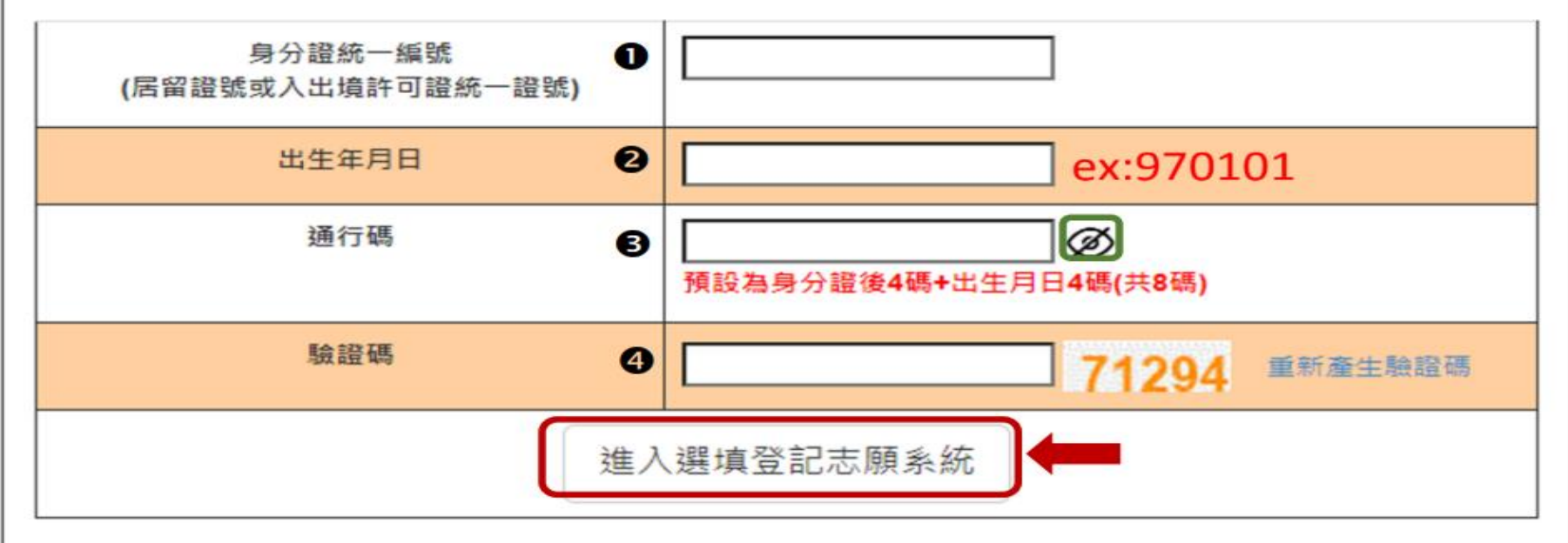

#### 五專優免選填登記志願系統-**設定通行碼**

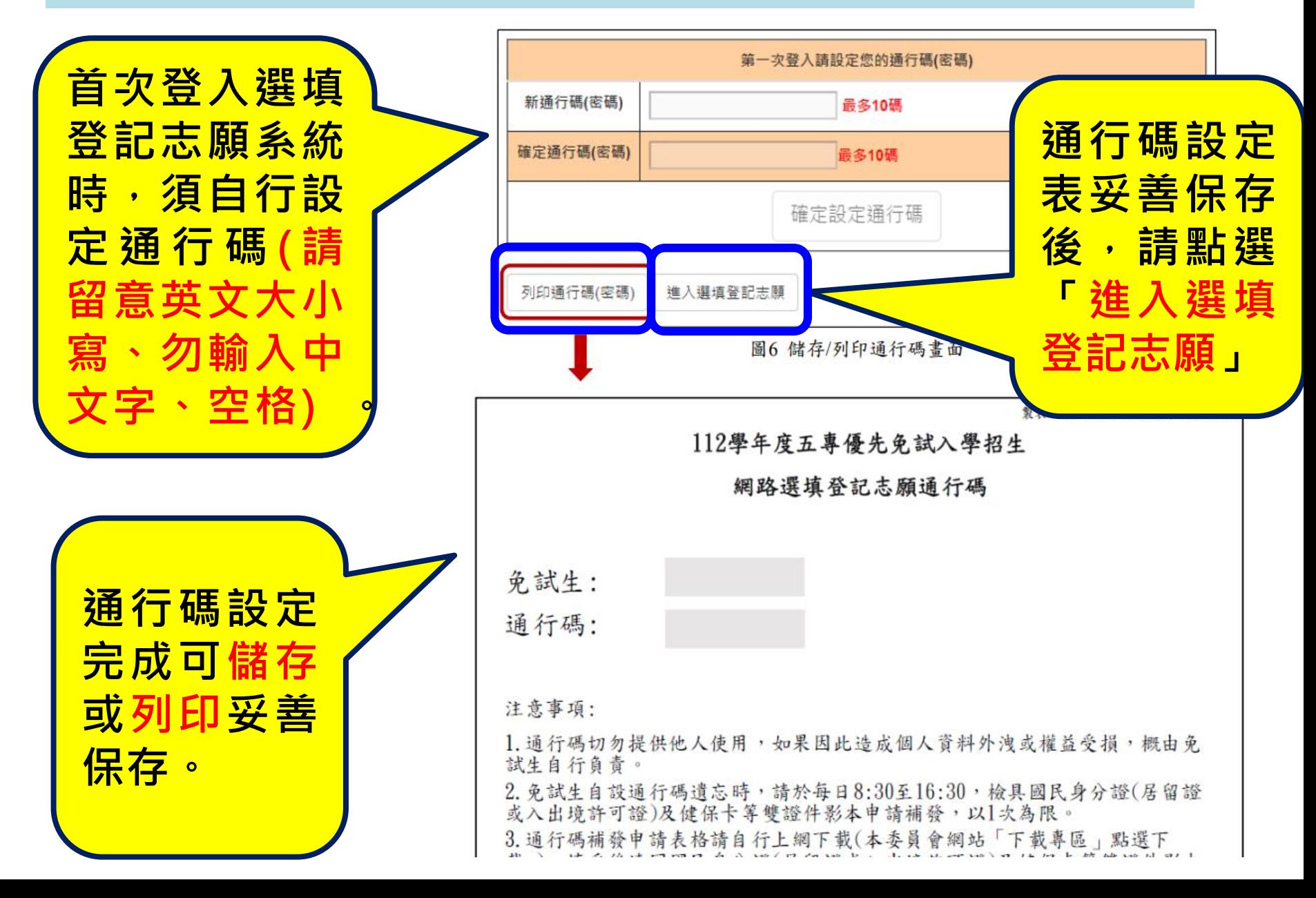

(三)選填登記志願主畫面(如圖10所示),各項功能說明如下:

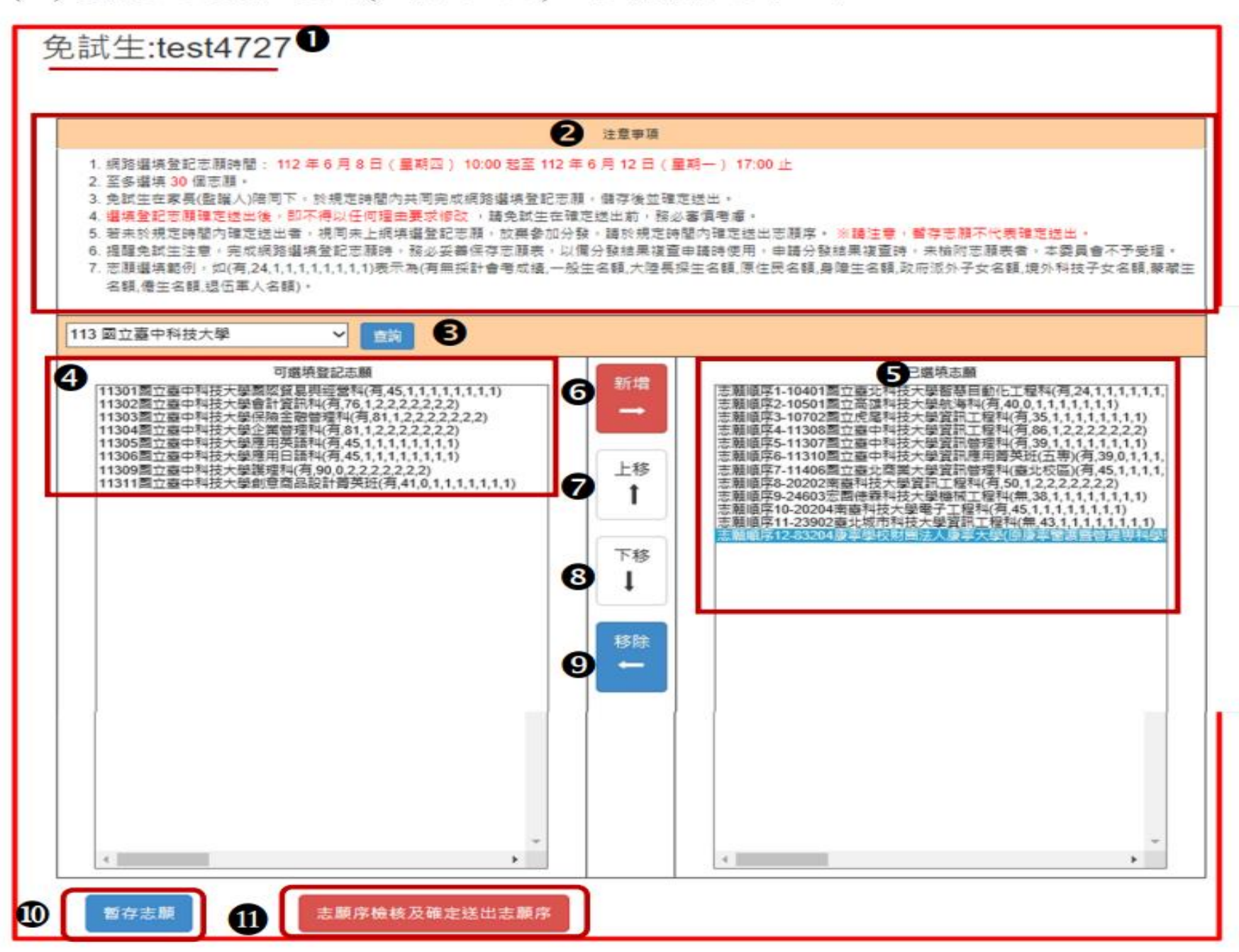

#### 五專優免選填登記志願系統-**選填志願**

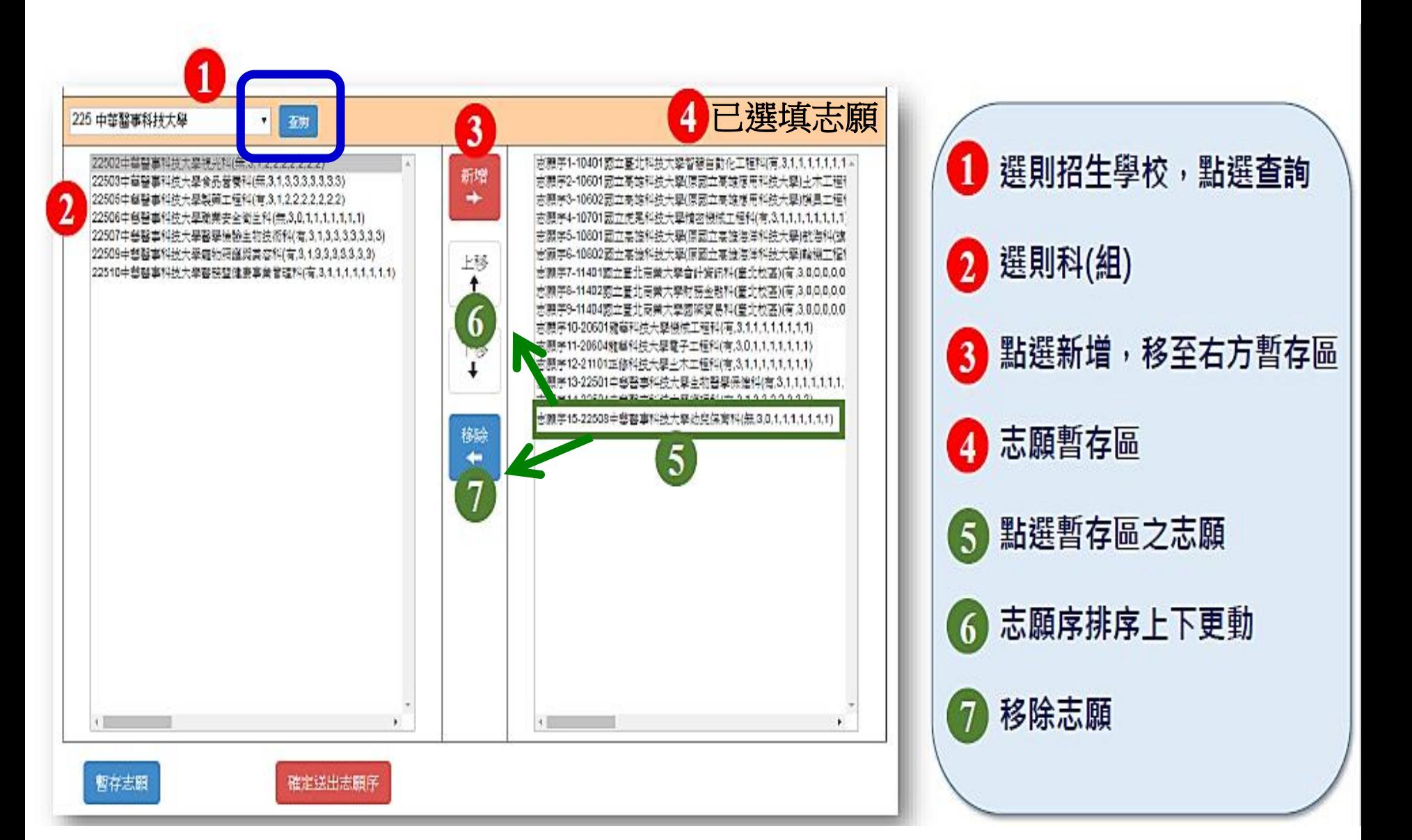

#### 五專優免選填登記志願系統-**暫存志願**

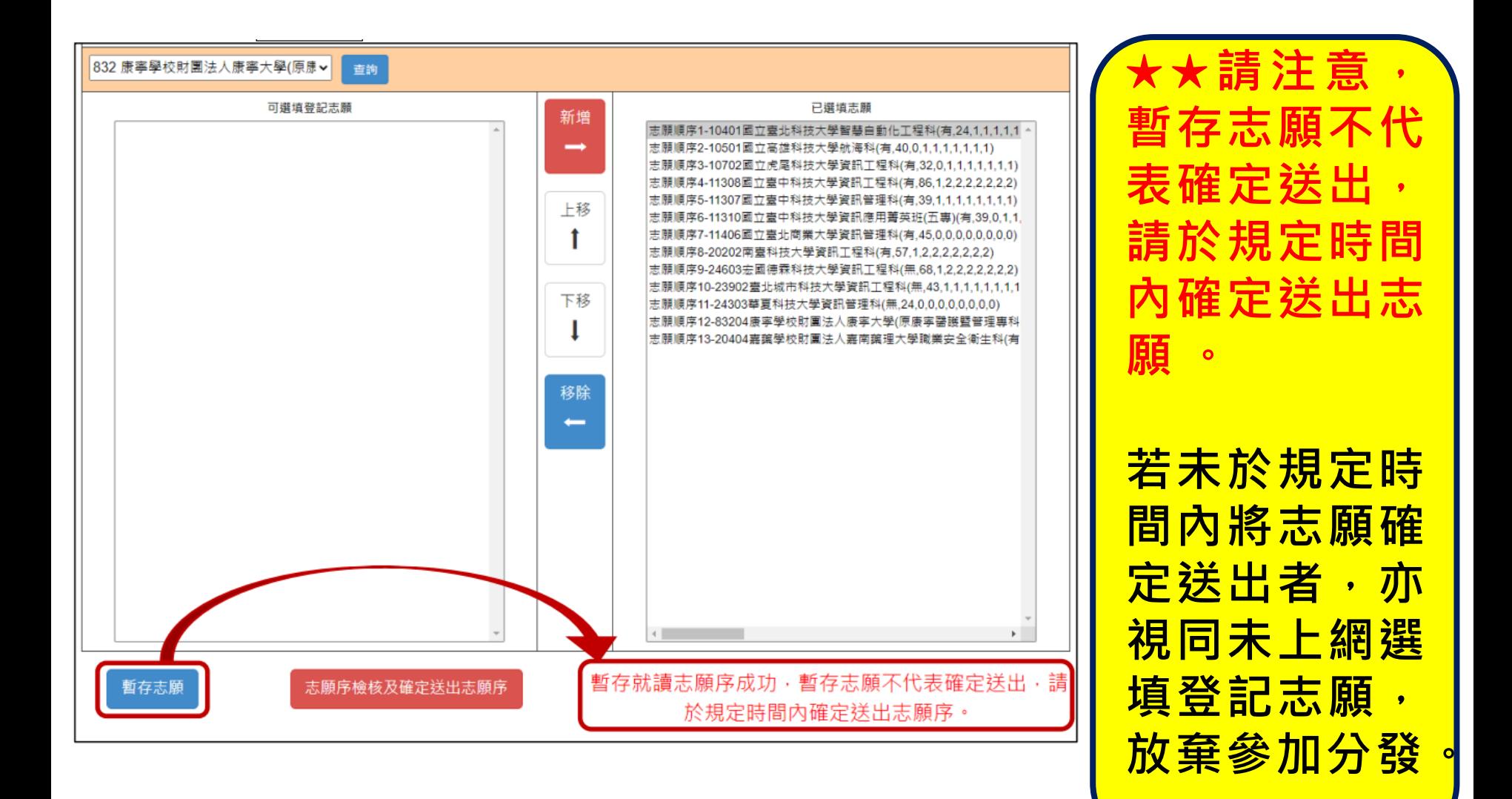

#### 五專優免選填登記志願系 **志願序檢核及確定送出志願序**

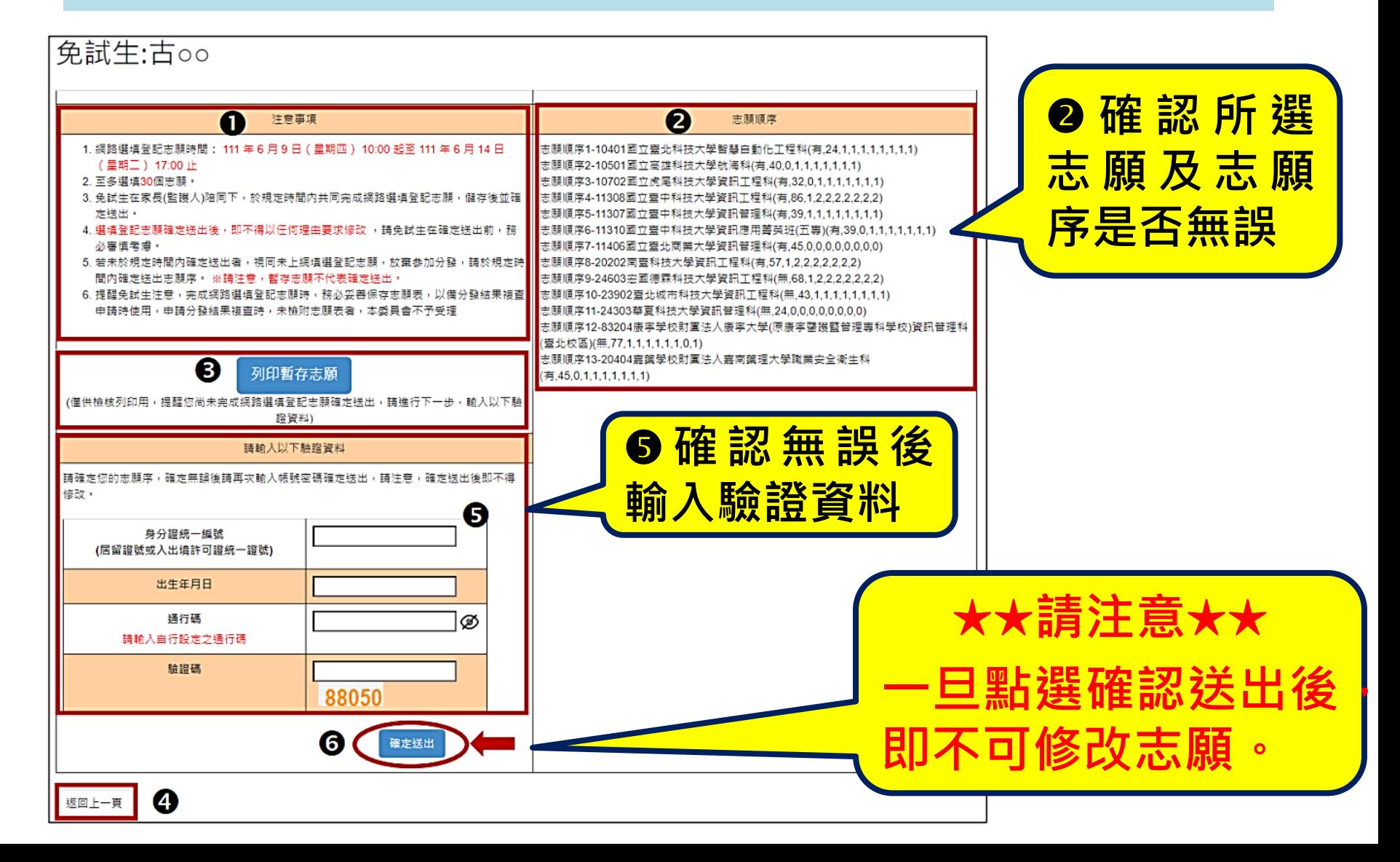

#### 五專優免選填登記志願系統-**完成登記志願**

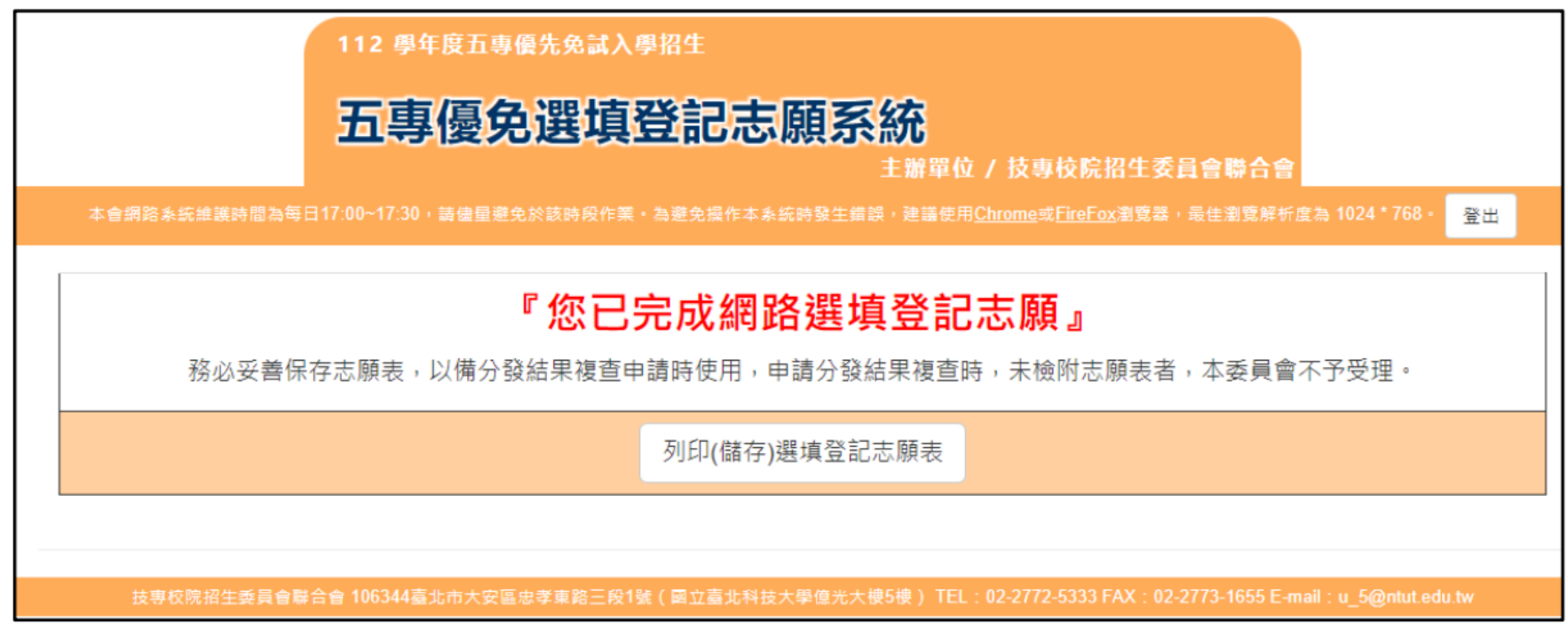

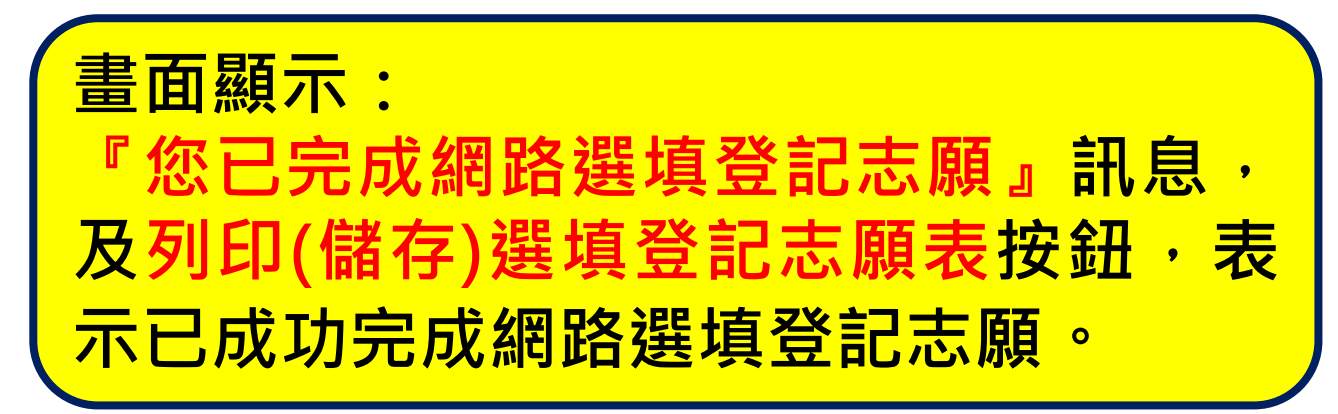

### 五專優免選填登記志願系統-**列印及儲存志願表**

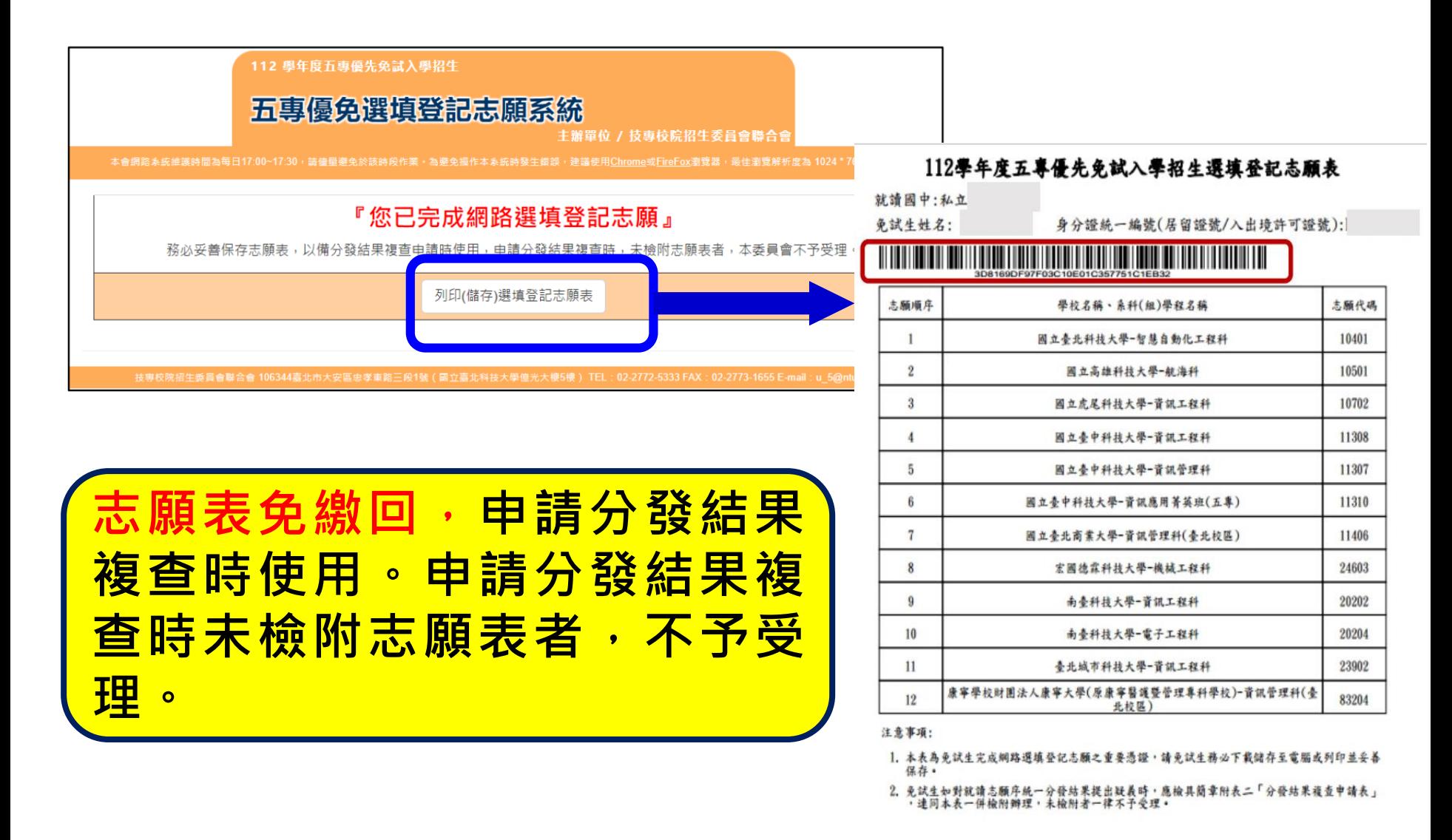

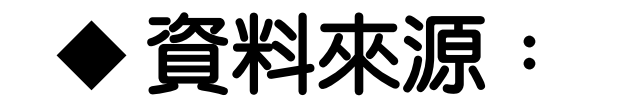

### 112學年度五專優先免試入學招生委員會 ◆ 有疑問歡迎電洽教務處註冊組、輔導室 2391-6697#221、222、223、621

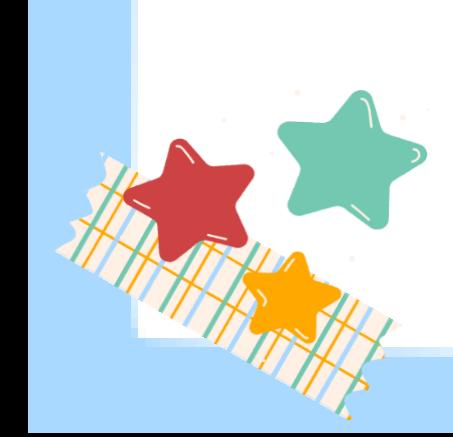